# PAP workflow Settings

# Prerequisition

To ensure PAP workflow working properly, [three custom fields have to be created.](https://confluence.unlimax.com/pages/viewpage.action?pageId=20152406)

⊗ In this example, we will choose approver from selected project roles. Please don't set 'Approver' custom field show in create/edit screen

and don't make it as required.

## Steps:

#### 1. Add a new workflow

Log in as JIRA administrator

Click cog icon > Issues > workflow

Click 'add workflow' button

#### 2. When user submits a JIRA issue, project roles will be selected as 'Approver'.

Click 'Create'

Click <Result> page and use project roles as 'Approver'.

#### [blocked URL](http://confluence.unlimax.com/download/attachments/24183388/PAP_pf_copy_role_to_field.png)

⊗

The process can become too complicated if too many approvers are selected. In this page, you can limit total approver number by setting

maximum project role number. Default number is 5.

### 3.Configure PAP workflow

### Step: OPEN

#### Status: To Do

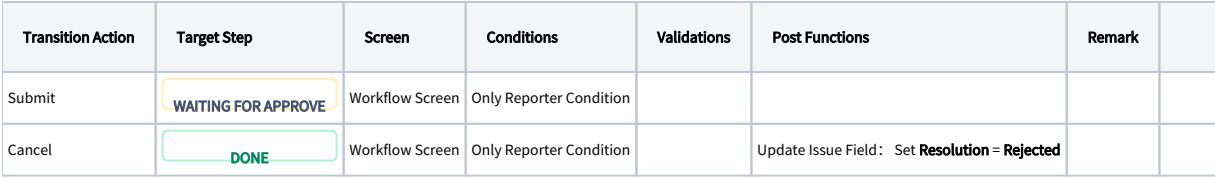

## Step: WAITING FOR APPROVE

## Status: Waiting for Approval

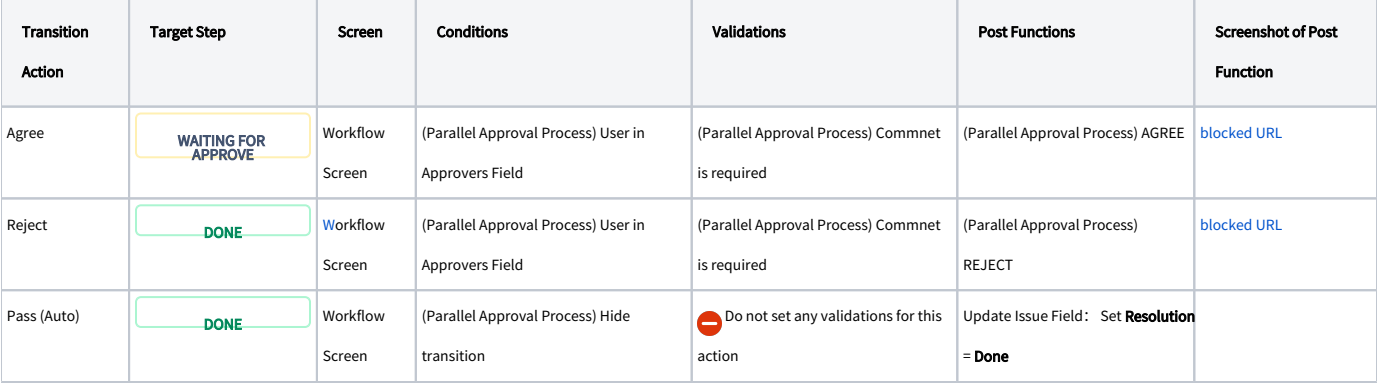

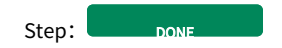

Status: Done